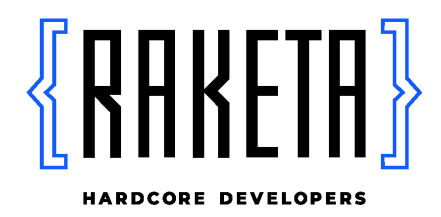

Документация, содержащая описание функциональных характеристик программного обеспечения WODO

> Краснодар, 2022

### **Оглавление**

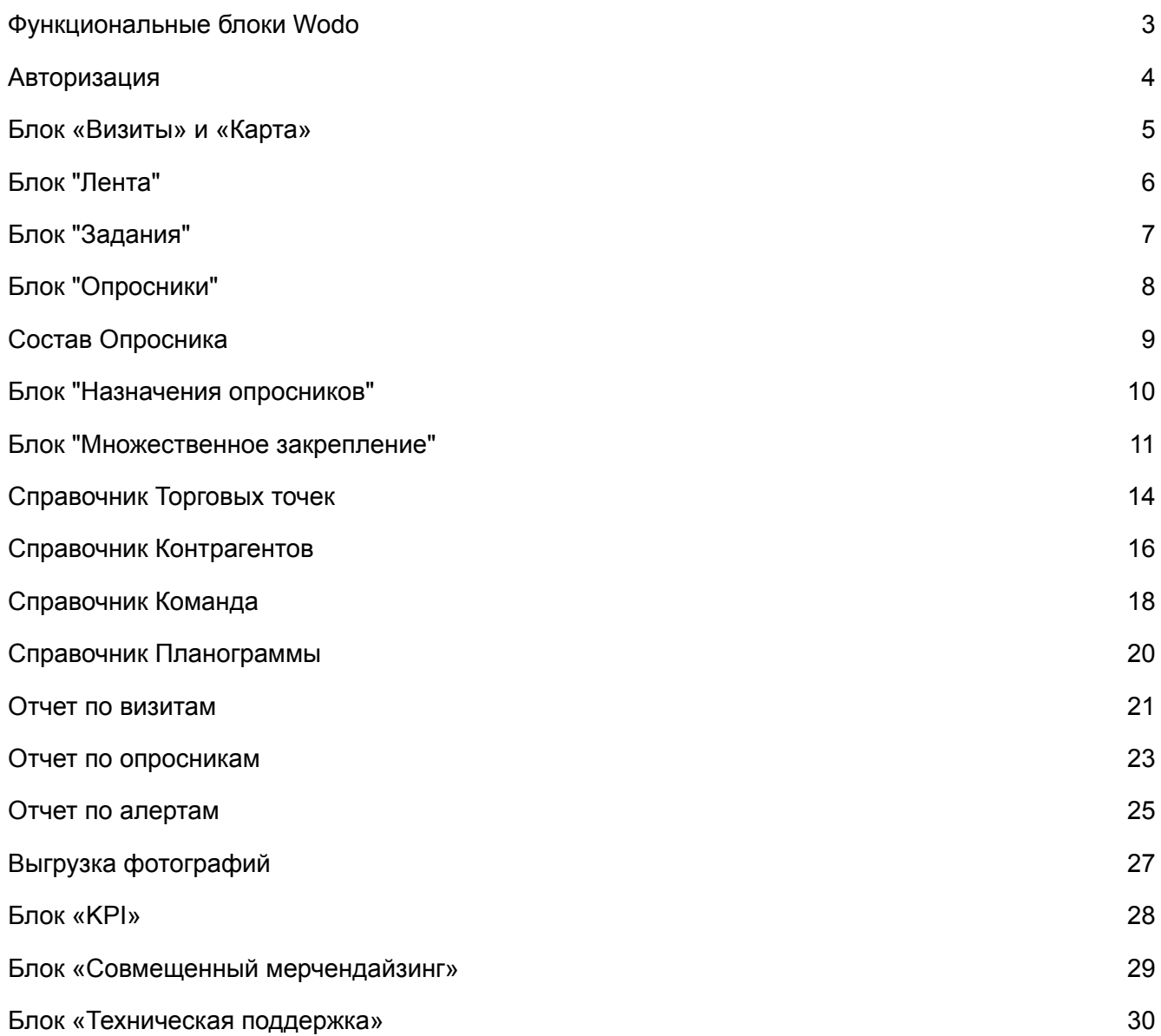

### Функциональные блоки WODO

<span id="page-2-0"></span>WODO – система для организации проверки ассортимента на торговых точках, отправки отчетов о проверке и контроля результатов, совместимое с IR модулем.

Система состоит из следующего набора функциональности:

- **1.** отправка и сбор данных через опросники в торговых точках, посредством мобильного приложения (iOS \ Android)
- **2.** отправка данных на сервер с мобильного приложения
- **3.** формирование графика посещений торговых точек
- **4.** формирование различных типов опросников
- **5.** формирование отчетности и фотоотчетов для контрагентов

Система состоит из следующих компонентов:

- **1.** Сервер API обеспечение протокола сетевого обмена для мобильных приложений.
- **6.** Мобильное приложение интерфейсное приложение для смартфона IOS/Android. Приложение взаимодействует с сервером API для получения списка ТТ, списка позиций на проверку и отправки отчетов о проверке на сервер.
- **7.** Web-портал веб интерфейс позволяющий проводить аналитику отработки заданий и отображающий информацию в реальном времени. Позволяет администрировать и редактировать опросы.
- **8.** Предусмотрена возможность подключения IR модуля для распознавания сделанных фотографий товара и подтверждения соответствия сделанной фотографии сигналу.

Мобильное приложение реализовано для выполнения заданий сотрудниками на торговых точках. Функционал приложения разделен на модули:

- · Модуль специалиста (исполнителя);
- · Модуль руководителя

### Авторизация

<span id="page-3-0"></span>Пользователь авторизуется в мобильном приложении с помощью номера телефона и персонального кода из смс-сообщения или используя статичный присвоенный пароль. В web-портале авторизация происходит по средствам ввода телефона/e-mail и статичного присвоенного пароля.

### Блок «Визиты» и «Карта»

<span id="page-4-0"></span>Блок содержит следующие данные:

- 1. Данные по визиту:
	- a. Расстояние от ТТ до пользователя
	- b. Адрес торговой точки
	- c. Статус
		- i. Загружено на устройство
		- ii. Не загружено
- 2. Состав визита
	- a. Опросники
	- b. Алерты (сигналы из торговой точки по товарам производителя)
	- c. IR (вызов модуля IR)

- 1. Получение списка визитов на сегодня или выбранный день
- 2. Просмотр визита (без изменения статуса)
- 3. Поиск визита по адресу
- 4. Отображение торговых точек с визитами на карте
- 5. Загрузка визита на устройства, для его выполнения в режиме офф-лайн
- 6. Начало и выполнение визита
	- 1. Заполнение опросников, привязанных к визиту
	- 2. Заполнение информации по нахождению товара на полке (работа с сигналами из торговой сети)
	- 3. Возможность добавления фотографий в результаты
	- 4. Возможность указания проблемы, если визит не удалось выполнить
	- 5. Указание комментария по визиту
- 7. Возможность отмены визита (удаление загруженных на устройство визитов)
- 8. Фотографирование фасада торговой точки перед началом визита
- 9. Просмотр планограммы, привязанной к визиту на торговую точку
- 10.Завершение визита и отправка данных на сервер

# Блок "Лента"

<span id="page-5-0"></span>Блок с результатами по визитам содержит следующие данные:

- 1. Данные по визиту
	- 1. № визита id визита
	- 2. Тип визита: восстановленный (отображать метку) \ не восстановленный (не отображать метку)
	- 3. Дата начала визита
	- 4. Дата окончания визита
	- 5. Время проведенное в точке (Дата окончания визита Дата начала визита)
	- 6. Признак завершения визита в ТТ
		- 1. Завершено в ТТ если координаты пользователя находятся в радиусе +300 метров от координат торговой точки
		- 2. Завершено вне ТТ если координаты пользователя НЕ находятся в радиусе +300 метров от координат торговой точки
- 2. Данные по исполнителю:
	- 1. Имя
	- 2. Фамилия
	- 3. Телефон исполнителя
- 3. Данные по торговой точке
	- 1. Сеть
	- 2. Адрес
	- 3. Филиал
	- 4. Доп проект
	- 5. ID точки код торговой точки
	- 6. Тип визита
		- 1. Визит
		- 2. Аудит
- 4. Комментарий пользователя
- 5. Фотографии с визита (миниатюры)

Функциональные возможности для каждого результата:

- 11. Просмотр фотографий визита
- 11. Выгрузка фотографий в архив
- 12.Информация по кол-ву новых заданий в ТТ (вычисляется: кол-во всех заданий от текущий даты по торговой точке на статусе new)
- 13.Возможность Создать задание для ТТ
- 14.Возможность Посмотреть подробный отчет по результату

## Блок "Задания"

<span id="page-6-0"></span>Блок с результатом по визиту содержит следующие данные:

- 1. Номер задания ID задания в БД
- 2. Вывеска сеть торговой точки
- 3. Адрес торговой точки
- 4. ID точки код торговой точки
- 5. Автор задания
	- 1. Роли пользователя через запятую (роль Общий пользователь не отображается)
	- 2. Имя
	- 3. Фамилия
	- 4. Отчество
	- 5. Телефон исполнителя
- 6. Описание задания
- 7. Комментарий пользователя, выполнившего задание обязателен для заданий на статусе "Не удалось выполнить"
- 8. Статус задания
	- 1. Не удалось выполнить
	- 2. Новое
	- 3. Выполнено
- 9. Исполнитель указывается, если задание было взято в работу, на статусах "Выполнено" или "Не удалось выполнить"
- 10.Дата начала указывается, если задание было взято в работу, на статусах "Выполнено" или "Не удалось выполнить"
- 11. Дата завершения указывается, если задание было взято в работу, на статусах "Выполнено" или "Не удалось выполнить"
- 12.Срок исполнения отображается в случае, если срок исполнения указан.
	- 1. Подсвечивается красным если Срок исполнения <Даты сегодня или Даты исполнения задания

Функциональные возможности на странице:

- 1. Создание задания
- 2. Экспорт в Excel
- 3. Возобновление задания на статусе "Выполнено" и "Не удалось выполнить"

## Блок "Опросники"

<span id="page-7-0"></span>Блок с опросниками содержит следующие данные:

- 1. Данные по опроснику
	- 1. Наименование опросника
	- 2. Тип опросника
		- 1. Анкета
		- 2. Аудит
	- 3. Кол-во вопросов в опроснике
	- 4. ID опросника

- 1. Создание нового опросника кнопка "Добавить опросник"
- 2. Копирование опросника создание опросника с составом таким же как и у копируемого опросника, с другим ID опросника
- 3. Изменение состава опросника
- 4. Удаление опросника изменение статуса опросника на неактивный (question.is\_active='false')

## Состав Опросника

- <span id="page-8-0"></span>1. Название опросника
- 2. Тип опросника
	- 1. Анкета
	- 2. Аудит
- 3. Контрагент
- 4. ID опросника
- 5. Заголовок
- 6. Подзаголовок
- 7. Под подзаголовок
- 8. Вопрос
	- 1. Текст вопроса
	- 2. Признак обязательного вопроса
		- 1. Обязательный вопрос
		- 2. Необязательный вопрос
	- 3. Дата с
	- 4. Дата по
	- 5. Тип ответа
		- 1. Числовой тип ответа
			- 1. Число
			- 2. %
			- 3. Цена
		- 2. Текстовый тип ответа
			- 1. Варианты ответа
			- 2. Комментарий
		- 3. Фотография
		- 4. Да/Нет
	- 6. Минимальное значение для числового типа ответа
	- 7. Максимальное значение для числового типа ответа
	- 8. Значение по-умолчанию
	- 9. Количество фото

### Блок "Назначения опросников"

<span id="page-9-0"></span>Блок с содержит следующие данные:

- 1. Сеть Адрес торговой точки
- 2. Код торговой точки
- 3. Наименование поставщика
- 4. Название опросника
- 5. ID опросника
- 6. Тип опросника
	- 1. Аудит
	- 2. Анкета

- 1. Просмотр состава опросника, закрепленного к ТТ переход на страницу Состава опросника
- 2. Открепление опросника от торговой точки
- 3. Закрепление опросника к торговой точке
	- 1. Выбор опросника из выпадающего списка (опросники отфильтрованы поставщиком, к которому закреплена торговая точка) - возможно выбрать только один опросник

### Блок "Множественное закрепление"

<span id="page-10-0"></span>Блок с результатом по торговым точкам содержит следующие данные (отображаются в гриде):

- 1. Признак закрепления опросника к торговой точке (возможность проставить закрепление)
- 2. Данные по торговой точке
	- 1. Код по клику на код открывается карточка торговой точки
	- 2. Адрес
	- 3. Поставщик
	- 4. Сеть
	- 5. Доп-проект
	- 6. Филиал
	- 7. Название
	- 8. Широта
	- 9. Долгота

- 1. Возможность закрепления опросника к торговой точке (в рамках Поставщика)
	- 1. Возможность закрепить опросник ко всем торговым точкам на странице

## Блок "График посещений"

Грид с содержит следующие данные:

- 1. Поставщик
- 2. Код точки
- 3. Наименование точки
- 4. Адрес
- 5. Филиал
- 6. Сеть
- 7. Руководитель
- 8. Телефон руководителя
- 9. Исполнитель
- 10.Телефон исполнителя
- 11. Установлено визитов
- 12.Фактическое выполнение визитов
- 13.Число и день недели согласно установленному фильтру по Дате визитов.
- 14.Визиты с закрепленными опросниками типа "Опросник" отметки на пересечении даты и торговой точки
	- 1. Закрашенная метка визит на статусе "Выполнен"
	- 2. Закрашенная оранжевая метка визит на статусе "В работе"
	- 3. Не закрашенный визит визит на статусе "Новый"

- 1. Возможность создавать новый визит, указав следующие данные:
	- 1. Поставщик выбор одного значения из выпадающего списка
	- 2. Исполнитель выбор одного значения из выпадающего списка с привязкой к выбранному поставщику
	- 3. Торговая точка выбор одного значения из выпадающего списка, торговых точек доступных выбранному Исполнителю.
	- 4. Дата визита выбор даты из календаря, формат ДД.ММ.ГГГГ
	- 5. Числовое значения сколько раз повторять визит
	- 6. Числовое значение через какое кол-во дней повторять
	- 7. Время на перемещение (план, минут)
	- 8. Время в точке (план, минут)
	- 9. Количество касс числовое значение от 0 до 1000 (если значение указано больше 1000, значение приравнивается к 1000)
	- 10.Дополнительный код торговой точки (код точки для визита) текстовое поле
- 2. Возможность выгружать данные из грида визитов в файл с расширением \*.xlsx
	- 1. данные выгружаются за выбранный период по Дате визитов
- 3. Возможность для визита на статусе в "Работе" переводить на статус "Новый" (через контекстное меню по клику на визит)
- 4. Возможность для визита на статусе "Новый" (через контекстное меню по клику на визит):
	- 1. Изменять дату визита
		- 1. Проверка, чтобы на изменяемую дату не было установлено визита по торговой точке
	- 2. Изменять исполнителя
		- 1. Возможность выбора нескольких установленных визитов по одной торговой точке
		- 2. Если выбрано несколько установленных визитов по разным торговым точкам разных поставщиков, при попытке изменить Исполнителя отображается ошибка: "Выбраны визиты разных поставщиков"
	- 3. Удалить визит
		- 1. возможность удалить визит только одного визита
		- 2. возможность удалить все визиты пользователя по выбранной торговой точке

### Справочник Торговых точек

<span id="page-13-0"></span>Блок с содержит следующие данные:

- 1. Поставщик
- 2. Код по клику на код открывается карточка торговой точки
- 3. Адрес
- 4. Сеть
- 5. Филиал
- 6. Название
- 7. Широта
- 8. Долгота
- 9. Визит дата последнего визита, по клику на дату открывается Отчет по торговой точки

#### **Просмотр торговой точки**

- 1. Атрибуты торговой точки:
	- 1. Адрес
	- 2. Поставщик
	- 3. Код
	- 4. Филиал
	- 5. Город
	- 6. Название
	- 7. Сеть
	- 8. Формат
	- 9. Тип
	- 10.Доп-проект
	- 11. Широта
	- 12.Долгота
- 2. Атрибуты КЛАДР
	- 1. Статус распознавания
	- 2. ID объекта КЛАДР
	- 3. Регион
	- 4. Город
	- 5. Улица
	- 6. Дом
	- 7. Почтовый индекс
- 3. История посещений
	- 1. Исполнитель
		- 1. Фамилия
		- 2. Имя
		- 3. Отчество
		- 4. Номер телефона
- 2. Отчет дата визита (возможность перейти в Отчет по торговой точке за выбранную дату)
- 4. Карта с меткой торговой точки

#### **Редактирование торговой точки**

- 1. Атрибуты торговой точки:
	- 1. Адрес текстовое поле, доступно для редактирования
	- 2. Поставщик не редактируется
	- 3. Код текстовое поле, доступно для редактирования
	- 4. Филиал текстовое поле, доступно для редактирования
	- 5. Город текстовое поле, доступно для редактирования
	- 6. Название текстовое поле, доступно для редактирования
	- 7. Сеть текстовое поле, доступно для редактирования
	- 8. Формат не редактируется
	- 9. Тип не редактируется
	- 10.Доп-проект текстовое поле, доступно для редактирования
	- 11. Широта числовое поле, доступно для редактирования (связь с картой, изменяется значение при перемещении метки на карте)
	- 12.Долгота числовое поле, доступно для редактирования (связь с картой, изменяется значение при перемещении метки на карте)
- 2. Атрибуты КЛАДР
	- 1. Статус распознавания не редактируется
	- 2. ID объекта КЛАДР текстовое поле, доступно для редактирования
	- 3. Регион текстовое поле, доступно для редактирования
	- 4. Город текстовое поле, доступно для редактирования
	- 5. Улица текстовое поле, доступно для редактирования
	- 6. Дом текстовое поле, доступно для редактирования
	- 7. Почтовый индекс текстовое поле, доступно для редактирования
- 3. История посещений не редактируется
- 4. Карта с меткой торговой точки

- 1. Возможность Перераспознавания адреса в КЛАДР
- 2. Блокирование распознавания КЛАДР

### Справочник Контрагентов

<span id="page-15-0"></span>Блок с содержит следующие данные:

- 1. Код по клику на код открывается карточка Контрагента для регулирования прав.
- 2. Наименование
- 3. Агенство
- 4. Тип мерчендайзинга
	- 1. Эксклюзивный
	- 2. Совмещенный

Функциональные возможности:

1. Возможность создать нового Контрагента (Поставщика).

#### **Создание Контрагента**

- 1. Агенство текстовое поле
- 2. Код поставщика- текстовое поле
- 3. Наименование поставщика текстовое поле
- 4. Тип мерчендайзинга выбор из списка:
	- 1. Эксклюзивный
	- 2. Совмещенный

#### **Настройки Поставщика**

- 1. Общие
	- 1. Добавлять признаки обязательности выполнения и флаги для подсветки товаров
	- 2. Выводить в отчет BI алерты для незавершенных визитов
	- 3. Отключить необходимость делать вывески в моб. приложении
- 2. Настройки для роли "Поставщик"
	- 1. Отображение исполнителя в ленте
		- 1. Отображать исполнителя
		- 2. Отображать начальника исполнителя
		- 3. Не отображать
	- 2. Не отображать Восстановленные визиты
	- 3. Право на выполнение Аудита в ТТ
	- 4. Скрыть раздел Задания
	- 5. Показывать только один последний визит по ТТ в ленте
	- 6. Скрыть признак Завершено в ТТ/Завершено вне ТТ
	- 7. Скрыть дату и время начала и окончания визита
	- 8. Скрыть Время в точке
	- 9. Скрыть время фотографий
	- 10.Скрыть признак использования Fake GPS
	- 11. Скрыть карту
- 3. Настройки для роли "Поставщик агенства"
- 1. Отображение исполнителя в ленте
	- 1. Отображать исполнителя
	- 2. Отображать начальника исполнителя
	- 3. Не отображать
- 2. Не отображать Восстановленные визиты
- 3. Право на выполнение Аудита в ТТ
- 4. Скрыть раздел Задания
- 5. Показывать только один последний визит по ТТ в ленте
- 6. Скрыть признак Завершено в ТТ/Завершено вне ТТ
- 7. Скрыть дату и время начала и окончания визита
- 8. Скрыть Время в точке
- 9. Скрыть время фотографий
- 10.Скрыть признак использования Fake GPS
- 11. Скрыть карту

## Справочник Команда

<span id="page-17-0"></span>Список пользователей реализован в виде логической модели данных древовидной структуры, представляющая собой совокупность элементов, расположенных в порядке их подчинения.

Функциональные возможности:

- 1. Просмотр данных пользователя
- 2. Создание нового пользователя

#### **Карточка пользователя (редактирование)**

- 1. Атрибуты пользователя
	- 1. Фамилия текстовое поле, доступно для редактирования
	- 2. Имя текстовое поле, доступно для редактирования
	- 3. Отчество текстовое поле, доступно для редактирования
	- 4. Телефон поле, доступно для редактирования. формат: +7() -
	- 5. Email текстовое поле, доступно для редактирования, с проверкой на наличие: @.
	- 6. Роли множественный выбор из выпадающего списка:
		- 1. Общий пользователь
		- 2. Мерчендайзер
		- 3. Супервайзер
		- 4. Тимлид
		- 5. Региональный менеджер
		- 6. Директор по мерчендайзингу
		- 7. Поставщик
		- 8. Пользователь пилотного тестирования
		- 9. Кризис-менеджер
		- 10.Аналитик
		- 11. Поставщик агенства
	- 7. СНИЛС текстовое поле, доступно для редактирования
	- 8. Проект текстовое поле, доступно для редактирования
	- 9. Торговая сеть текстовое поле, доступно для редактирования
	- 10.Заблокирован
- 2. Данные поставщика
	- 1. Наименование поставщика выпадающий список поставщиков
	- 2. Начальник выпадающий список пользователей, выбранного поставщика, сцепка атрибутов пользователя:
		- 1. Роль название ролей заключено в квадратных скобках, роли перечислены через запятую
		- 2. Фамилия
		- 3. Имя
		- 4. Телефон

3. Филиал - текстовое поле, доступно к редактированию. Ограничение по торговым точкам заданного филиала

- 1. Блокирование пользователя установка признака блокировки пользователя
- 2. Разблокирование пользователя снятие признака блокировки пользователя
- 3. Установка пароля для доступа в мобильное приложение только цифры, от 6 до 10 символов
	- 1. для присвоения пароля необходимо указать не менее 6, но не более 10 цифр
		- 1. если введенные значения не удовлетворяют условиям, отображать сообщение на форме ввода: "Только цифры, от 6 до 10 символов"
	- 2. внести одинаковые значения в поля
		- 1. введите пароль текстовое поле, с возможностью посмотреть введенные значения (по умолчанию введенные значения отображаются точками)
		- 2. повторите пароль текстовое поле, с возможностью посмотреть введенные значения (по умолчанию введенные значения отображаются точками)
			- 1. если введенные значения отличаются, отображать сообщение на форме ввода: "Пароли не совпадают"
- 4. Установка пароля для доступа в Web-приложения
	- 1. для присвоения пароля необходимо указать не менее 6, но не более 10 цифр
		- 1. если введенные значения не удовлетворяют условиям, отображать сообщение на форме ввода: "Только цифры, от 6 до 10 символов"
	- 2. внести одинаковые значения в поля
		- 1. введите пароль текстовое поле, с возможностью посмотреть введенные значения (по умолчанию введенные значения отображаются точками)
		- 2. повторите пароль текстовое поле, с возможностью посмотреть введенные значения (по умолчанию введенные значения отображаются точками)
		- 3. если введенные значения отличаются, отображать сообщение на форме ввода: "Пароли не совпадают"

## Справочник Планограммы

<span id="page-19-0"></span>Блок содержит следующие данные (отображаются в табличной форме):

- 1. Название клик по названию открывает форму для редактирования планограммы
- 2. Контрагент
- 3. Тип

Функциональные возможности:

1. Создание новой планограммы

#### **Атрибуты планограммы (редактирование)**

- 1. Название планограммы текстовое поле, доступно для редактирования
- 2. Поставщик выпадающий список поставщиков, по умолчанию указан поставщик, авторизованного пользователя
- 3. Миниатюры изображений возможность
	- 1. Просмотр полноразмерного изображения
	- 2. Редактирование изображения возможность замены выбранного изображения на другое.
	- 3. Удаление изображения
- 4. Текстовое описание текстовое поле, доступно для редактирования

- 1. Удаление планограммы
- 2. Сохранение отредактированных атрибутов планограммы

### Отчет по визитам

<span id="page-20-0"></span>Фильтрация:

- 1. Поставщик выпадающий список поставщиков
- 2. Дата визита
	- 1. Дата с выбор даты из календаря
	- 2. Дата по выбор даты из календаря
- 3. № визита числовое поле
- 4. ID точки текстовое поле
- 5. Дополнительный код ТТ текстовое поле
- 6. Название магазина текстовое поле
- 7. Адрес текстовое поле текстовое поле
- 8. Филиал/Регион текстовое поле, с выпадающим списком филиалов выбранного поставщика
- 9. Город текстовое поле
- 10.Сеть текстовое поле, с выпадающим списком филиалов выбранного поставщика
- 11. Доп-проект текстовое поле
- 12.Дата и время начала визита выбор даты из календаря
- 13.Дата и время окончания визита выбор даты из календаря
- 14.Время проведенное в точке числовое поле
- 15.Время на перемещение числовое поле
- 16.Визит завершен вне ТТ выпадающий список значений
	- 1. да
	- 2. нет

17.Расстояние до ТТ в конце визита - числовые значения

- 1. от
- 2. до

18.Использован Fake GPS - выпадающий список значений

- 1. да
- 2. нет
- 19.Подмены фотографии выпадающий список значений
	- 1. да
	- 2. нет

20.Дата последнего изменения - выбор даты из календаря

21.Статусы визита - выпадающий список значений

- 1. Все
- 2. Новый
- 3. В работе
- 4. Завершен
- 5. Задача отменена исполнителем
- 22.Внеплановый выпадающий список значений
	- 1. да
	- 2. нет
- 23.Комментарий текстовое поле
- 24.Проблема в магазине выпадающий список значений
	- 1. Все
	- 2. Магазин закрыт
	- 3. Магазин временно закрыт
	- 4. Магазин закрыт постоянно
	- 5. ЛПР не разрешает провести активности
	- 6. Ревизия
- 25.Мерчендайзер текстовое поле, с выпадающим списком пользователей с ролью "Мерчендацзер" выбранного поставщика
- 26.СНИЛС текстовое поле
- 27.Супервайзер текстовое поле, с выпадающим списком пользователей с ролью "Супервайзер" выбранного поставщика
- 28.Восстановленный визит выпадающий список значений
	- 1. да
	- 2. нет

Грид с данными содержит все поля из фильтрации.

Функционал:

- 1. Возможность выбрать или отключить нужные фильтра
- 2. Возможность очистить все указанные значения для фильтров
- 3. Возможность выгрузить данные в файл с расширением \*.xsl

### Отчет по опросникам

<span id="page-22-0"></span>Фильтрация:

- 1. Поставщик выпадающий список поставщиков
- 2. Дата визита
	- 1. Дата с выбор даты из календаря
	- 2. Дата по выбор даты из календаря
- 3. ID точки текстовое поле
- 4. Дополнительный код ТТ текстовое поле
- 5. Название магазина текстовое поле
- 6. Адрес текстовое поле текстовое поле
- 7. Филиал/Регион текстовое поле, с выпадающим списком филиалов выбранного поставщика
- 8. Город текстовое поле
- 9. Сеть текстовое поле, с выпадающим списком филиалов выбранного поставщика
- 10.Доп-проект текстовое поле
- 11. Дата и время начала визита выбор даты из календаря
- 12.Дата и время окончания визита выбор даты из календаря
- 13.Визит завершен вне ТТ выпадающий список значений
	- 1. да
	- 2. нет

14.Расстояние до ТТ в конце визита - числовые значения

- 1. от
- 2. до

15.Использован Fake GPS - выпадающий список значений

- 1. да
- 2. нет

16.Подмены фотографии - выпадающий список значений

- 1. да
- 2. нет
- 17.Статусы визита выпадающий список значений
	- 1. Все
	- 2. Новый
	- 3. В работе
	- 4. Завершен
	- 5. Задача отменена исполнителем
- 18.Комментарий текстовое поле
- 19.Проблема в магазине выпадающий список значений
	- 1. Все
	- 2. Магазин закрыт
- 3. Магазин временно закрыт
- 4. Магазин закрыт постоянно
- 5. ЛПР не разрешает провести активности
- 6. Ревизия
- 20.Мерчендайзер текстовое поле, с выпадающим списком пользователей с ролью "Мерчендацзер" выбранного поставщика
- 21.СНИЛС текстовое поле
- 22.Супервайзер текстовое поле, с выпадающим списком пользователей с ролью "Супервайзер" выбранного поставщика
- 23.Название опросника текстовое поле, с выпадающим списком опросников выбранного поставщика
- 24.Тип опросника выпадающий список значений
	- 1. Все
	- 2. Анкета
	- 3. Аудит
- 25.Восстановленный визит выпадающий список значений
	- 1. да
	- 2. нет

Грид с данными содержит все поля из фильтрации.

Функционал:

- 1. Возможность выбрать или отключить нужные фильтра
- 2. Возможность очистить все указанные значения для фильтров
- 3. Возможность выгрузить данные в файл с расширением \*.xsl

### Отчет по алертам

<span id="page-24-0"></span>Фильтрация:

- 1. Поставщик выпадающий список поставщиков
- 2. Дата визита
	- 1. Дата с выбор даты из календаря
	- 2. Дата по выбор даты из календаря
- 3. ID точки текстовое поле
- 4. Дополнительный код ТТ текстовое поле
- 5. Название магазина текстовое поле
- 6. Адрес текстовое поле текстовое поле
- 7. Филиал/Регион текстовое поле, с выпадающим списком филиалов выбранного поставщика
- 8. Город текстовое поле
- 9. Сеть текстовое поле, с выпадающим списком сетей выбранного поставщика
- 10.Дата и время начала визита выбор даты из календаря
- 11. Дата и время окончания визита выбор даты из календаря
- 12.Визит завершен вне ТТ выпадающий список значений
	- 1. да
	- 2. нет
- 13.Расстояние до ТТ в конце визита числовые значения
	- 1. от
	- 2. до
- 14.Использован Fake GPS выпадающий список значений
	- 1. да
	- 2. нет

15.Подмены фотографии - выпадающий список значений

- 1. да
- 2. нет
- 16.Дата последнего изменения выбор даты из календаря
- 17.Статусы визита выпадающий список значений
	- 1. Все
	- 2. Новый
	- 3. В работе
	- 4. Завершен
	- 5. Задача отменена исполнителем
- 18.Комментарий текстовое поле
- 19.Проблема в магазине выпадающий список значений
	- 1. Все
	- 2. Магазин закрыт
	- 3. Магазин временно закрыт
- 4. Магазин закрыт постоянно
- 5. ЛПР не разрешает провести активности
- 6. Ревизия
- 20.Мерчендайзер текстовое поле, с выпадающим списком пользователей с ролью "Мерчендацзер" выбранного поставщика
- 21.СНИЛС текстовое поле
- 22.Супервайзер текстовое поле, с выпадающим списком пользователей с ролью "Супервайзер" выбранного поставщика
- 23.Товарная группа
- 24.Код товара
- 25.Название товара
- 26.Учетный остаток
- 27.Проверка OSA
- 28.Результат OSA
- 29.Проверка: Виртуальный остаток.
- 30.Результат: Виртуальный остаток.
- 31.Проблема: Нет акционного ценника
- 32.Проблема: Нет на остатке
- 33.Проблема: Директор магазина отказался списывать остаток
- 34.Проблема: Товар на полке без ценника
- 35.Проблема: Неактивированный ценник
- 36.Проблема: Товар заставлен другим товаром, в глубине полки
- 37.Проблема: Нет на полке, есть на складе
- 38.Проблема: Не разрешили выкладывать
- 39.Проблема: Виртуальный остаток
- 40.Комментарий по группе

Грид с данными содержит все поля из фильтрации.

Функционал:

- 1. Возможность выбрать или отключить нужные фильтра
- 2. Возможность очистить все указанные значения для фильтров
- 3. Возможность выгрузить данные в файл с расширением \*.xsl

## Выгрузка фотографий

<span id="page-26-0"></span>Фильтрация:

- 1. Дата визита
	- 1. Дата с выбор даты из календаря
	- 2. Дата по выбор даты из календаря
- 2. Поставщик выпадающий список поставщиков
- 3. Исполнитель выпадающий список пользователей с ролью "Мерчендайзер" и "Супервайзер", выбранного поставщика
- 4. Тип опросника выпадающий список значений
	- 1. Все
	- 2. Анкета
	- 3. Аудит
- 5. ID точки
- 6. Сеть текстовое поле, с выпадающим списком сетей выбранного поставщика
- 7. Опросник выпадающий список опросников выбранного поставщика.

### Блок «KPI»

<span id="page-27-0"></span>Возможность отображения статистики по команде (для супервайзера/тимлида/регионального менеджера) и/или для пользователя (мерчендайзера) для осуществления контроля по запланированным визитам <план/факт>.

Отображение следующей информации:

- 1. Кол-во запланированных торговых точек по графику на выбранную дату
- 2. Кол-во выполненных торговых точек по графику на выбранную дату
- 3. Кол-во выполненных торговых точек вне графика (вне плана)
- 4. Время начала первого визита (чек-ин) пользователя
- 5. Кол-во алертов в ТТ
- 6. Кол-во выполненных
- 7. Кол-во сигналов по алерам (SKU с сигналами)
- 8. Кол-во выполненных сигналов по алертам

Возможность графического отображения показателей:

- 1. Отношение выполненных торговых точек к запланированным
- 2. Отношение кол-ва уникальных посещенных торговых точек за месяц к общему кол-ву уникальных торговых точек

## Блок «Совмещенный мерчендайзинг»

<span id="page-28-0"></span>Возможность работы поставщиков совмещенного мерчендайзинга:

- 1. Формирование адресной программы.
- 2. Возможность в рамках визита заполнять опросники по нескольким поставщикам.
	- a. Реализовать возможность привязки пользователей к нескольким поставщикам.
- 1. Формирование отчетности
- a. Разделение отчетности и опросников по поставщикам
	- 2. Формирование KPI.
	- 3. Импорт файлов для загрузки данных в систему.
	- 4. Функционал нормализации торговых точек для адресной программ

### Блок «Техническая поддержка»

<span id="page-29-0"></span>Возможность из мобильного приложения или Web-портала сформировать заявку на техническую поддержку:

- 1. Указание типа проблемы
- 2. Описание проблемы
- 3. Возможность прикрепить фотографию или скриншот